# tehnotaka

[https://tehnoteka.rs](https://tehnoteka.rs/?utm_source=tehnoteka&utm_medium=pdf&utm_campaign=click_pdf)

### **Uputstvo za upotrebu (EN)**

### HUAWEI WATCH GT3 SE Black 46mm pametni sat

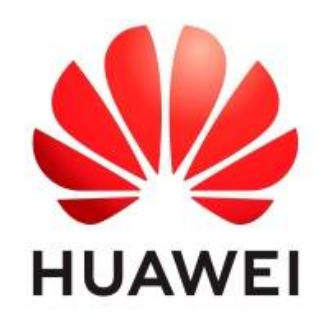

Tehnoteka je online destinacija za upoređivanje cena i karakteristika bele tehnike, potrošačke elektronike i IT uređaja kod trgovinskih lanaca i internet prodavnica u Srbiji. Naša stranica vam omogućava da istražite najnovije informacije, detaljne karakteristike i konkurentne cene proizvoda.

Posetite nas i uživajte u ekskluzivnom iskustvu pametne kupovine klikom na link:

[https://tehnoteka.rs/p/huawei-watch-gt3-se-black-46mm-pametni-sat-akcija-cena/](https://tehnoteka.rs/p/huawei-watch-gt3-se-black-46mm-pametni-sat-akcija-cena/?utm_source=tehnoteka&utm_medium=pdf&utm_campaign=click_pdf)

# **HUAWEI WATCH GT 3 SE USER GUIDE**

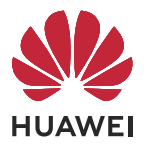

### **Contents**

### **Getting Started**

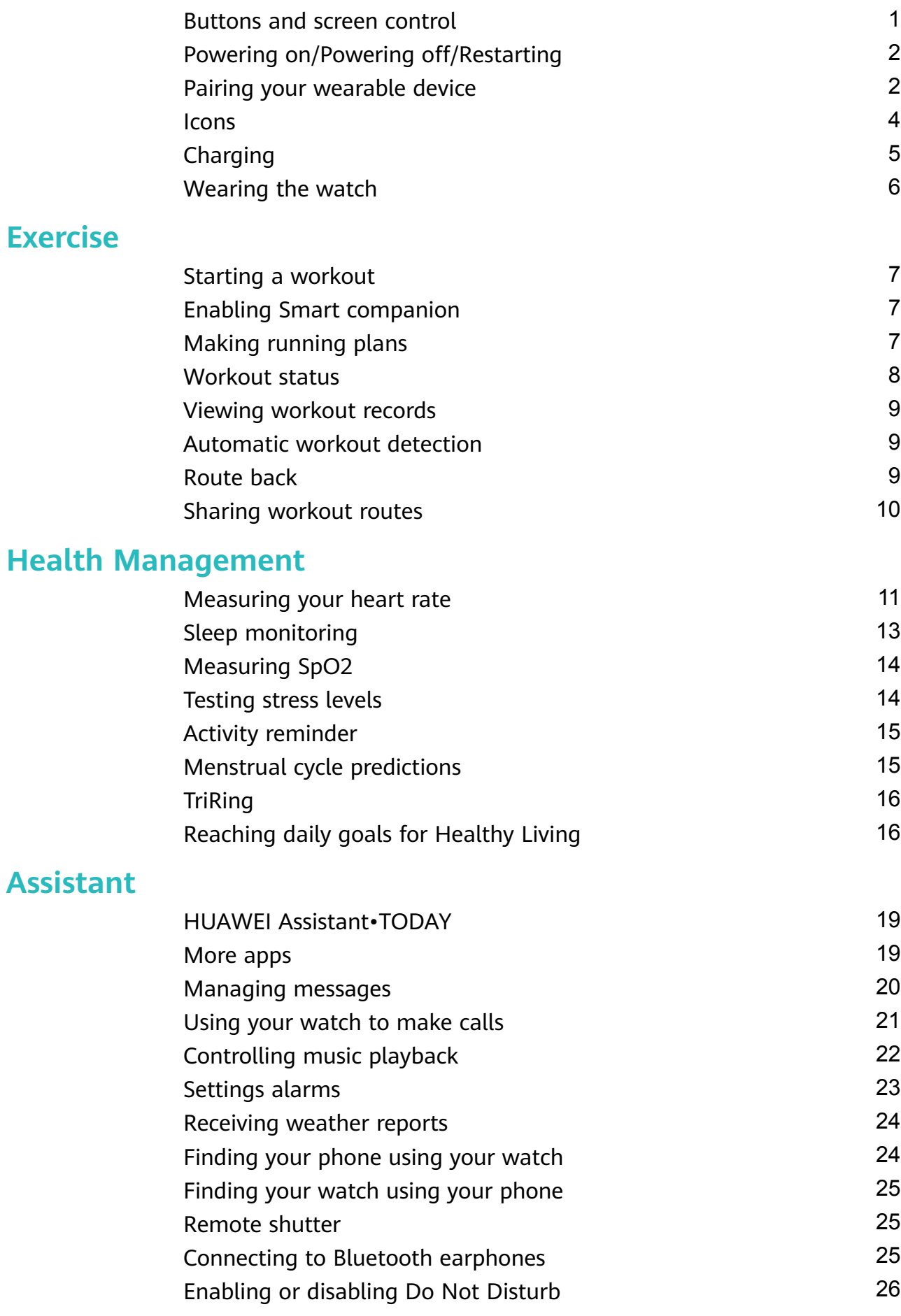

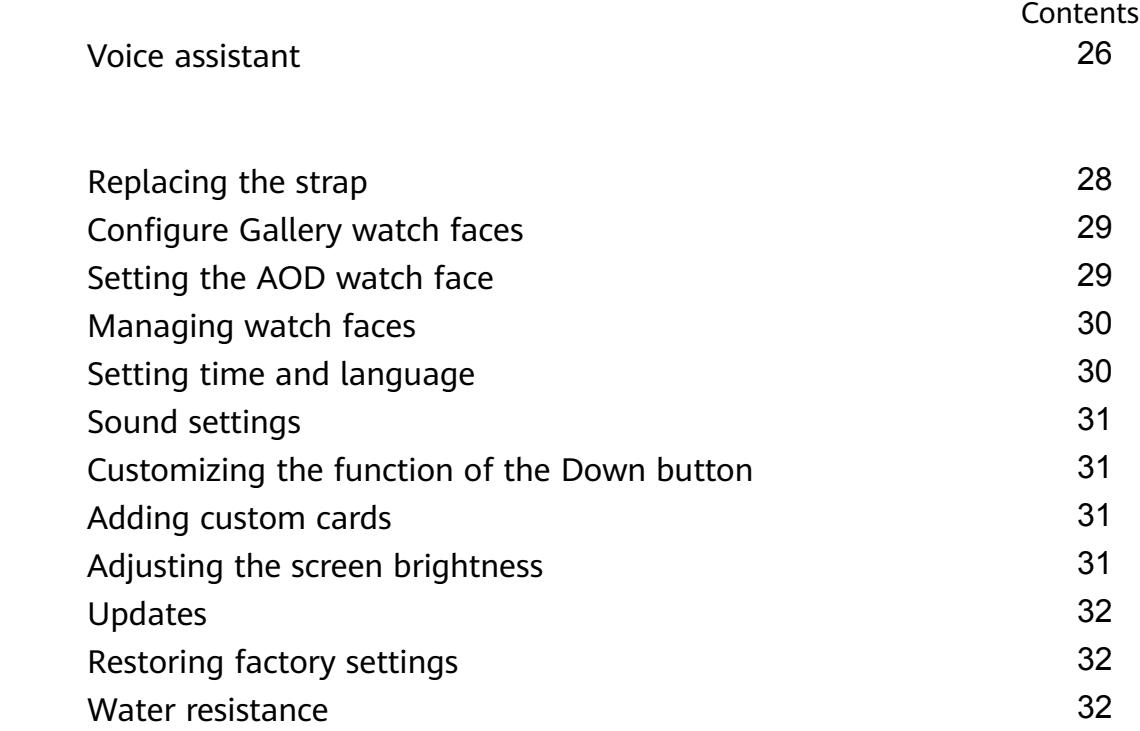

**More**

# **Getting Started**

### **Buttons and screen control**

The watch is equipped with a color touchscreen that is highly responsive to your touches and can be swiped in different directions.

#### **Up button**

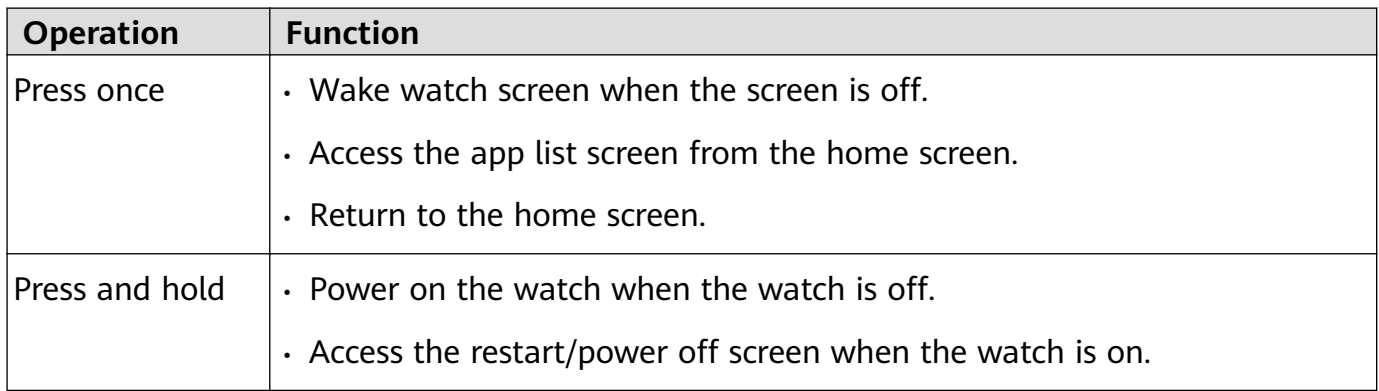

#### **Down button**

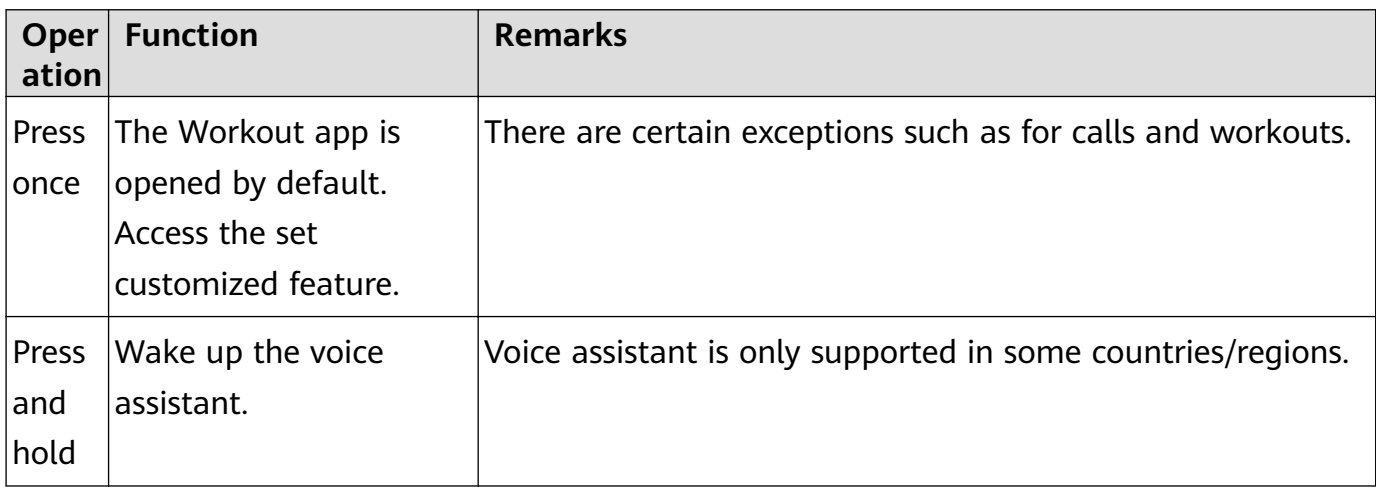

#### **Gestures**

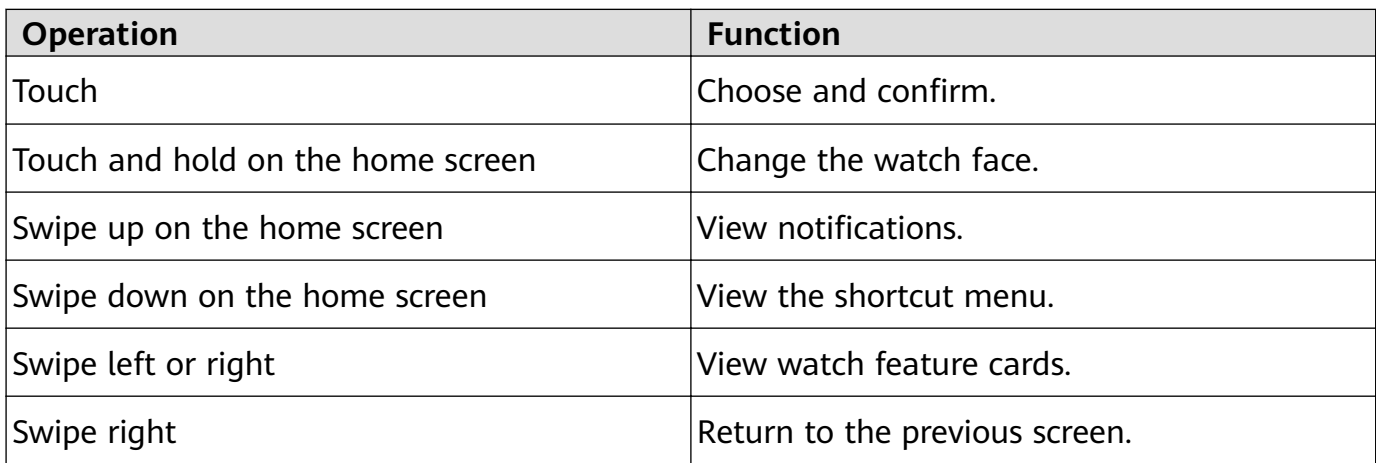

#### **Wake the screen**

- Press the Up button.
- Raise or rotate your wrist inwards.
- Swipe down on the home screen to open the shortcut menu. Enable **Show Time** for the screen to stay on for five minutes.

#### **Turn off the screen**

- Lower or rotate your wrist outwards, or use your palm to cover the watch face screen.
- Perform no operations for a period of time after you wake the screen by pressing the button or raising your wrist.
	- Press the Up button to access the app list screen and go to **Settings** > **Display & brightness** to set a duration for the screen to stay off.

You cannot turn off the screen by covering the standby watch face screen with your palm.

### **Powering on/Powering off/Restarting**

#### **Powering on**

- Press and hold the Up button.
- Charge the device.

#### **Powering off**

- Press and hold the Up button, and then touch **Power off**.
- Press the Up button and go to **Settings** > **System & updates** > **Power off**.

#### **Restarting**

- Press and hold the Up button, and then touch **Restart**.
- Press the Up button and go to **Settings** > **System & updates** > **Restart**.

### **Pairing your wearable device**

#### **Pairing for the first time**

**1** Install the Huawei **Health** app ( ).

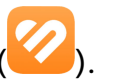

If you have already installed the app, please update it to its latest version. If you have not yet installed the app, please download it from the app store on your phone and install it. You can also scan the following QR code to download and install the app.

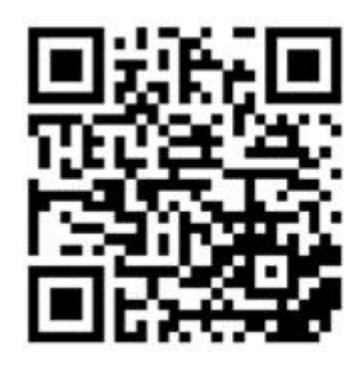

- **2** Open the Huawei **Health** app, and go to **Me** > **Log In to HUAWEI ID**. If you don't have a HUAWEI ID, please register for one.
- **3** Power on your wearable device, select a language, and start pairing.

#### • **HUAWEI/Non-HUAWEI Android phones**

**a** Place your wearable device close to your phone. Open the Huawei **Health** app on

your phone, touch \*\* in the upper right corner, and then touch **ADD**. Select the wearable device that you would like to pair, and touch **LINK**. You can also touch **SCAN** to scan the QR code displayed on the wearable device to initiate pairing.

- **b** When a Huawei **Health** app pop-up window appears requesting a Bluetooth pairing, touch **ALLOW**.
- **c** When the pairing request is displayed on the wearable device, touch **√**, and follow the onscreen instructions on the phone to complete the pairing.

#### • **iPhones**

- **a** On your phone, go to **Settings** > **Bluetooth**, and select the wearable device that you would like to pair from the list of devices. When the pairing request is displayed on your wearable device, touch **√**.
- **b** Place your wearable device close to your phone. Open the Huawei **Health** app on

your phone, touch \*\* in the upper right corner, and then touch **ADD**. Select the wearable device that you would like to pair, and touch **LINK**. You can also touch **SCAN** to scan the QR code displayed on the wearable device to initiate pairing.

**c** When a Huawei **Health** app pop-up window appears requesting a Bluetooth pairing, touch **Pair**. Follow the onscreen instructions to pair your wearable device with your phone.

#### **Connecting to a new phone**

Go to **Settings** > **System & updates** > **Disconnect** (■) on your wearable device, touch √, and follow the onscreen instructions to complete the pairing.

**For privacy protection, in some cases (subject to the prompt on the device), you'll need to** restore the wearable device to its factory settings when connecting it to a new phone. Restoring your device to its factory settings will clear all your data. Please exercise caution when performing this operation.

### **Icons**

*I* Icons may vary depending on the product model.

#### **Level-1 Menu**

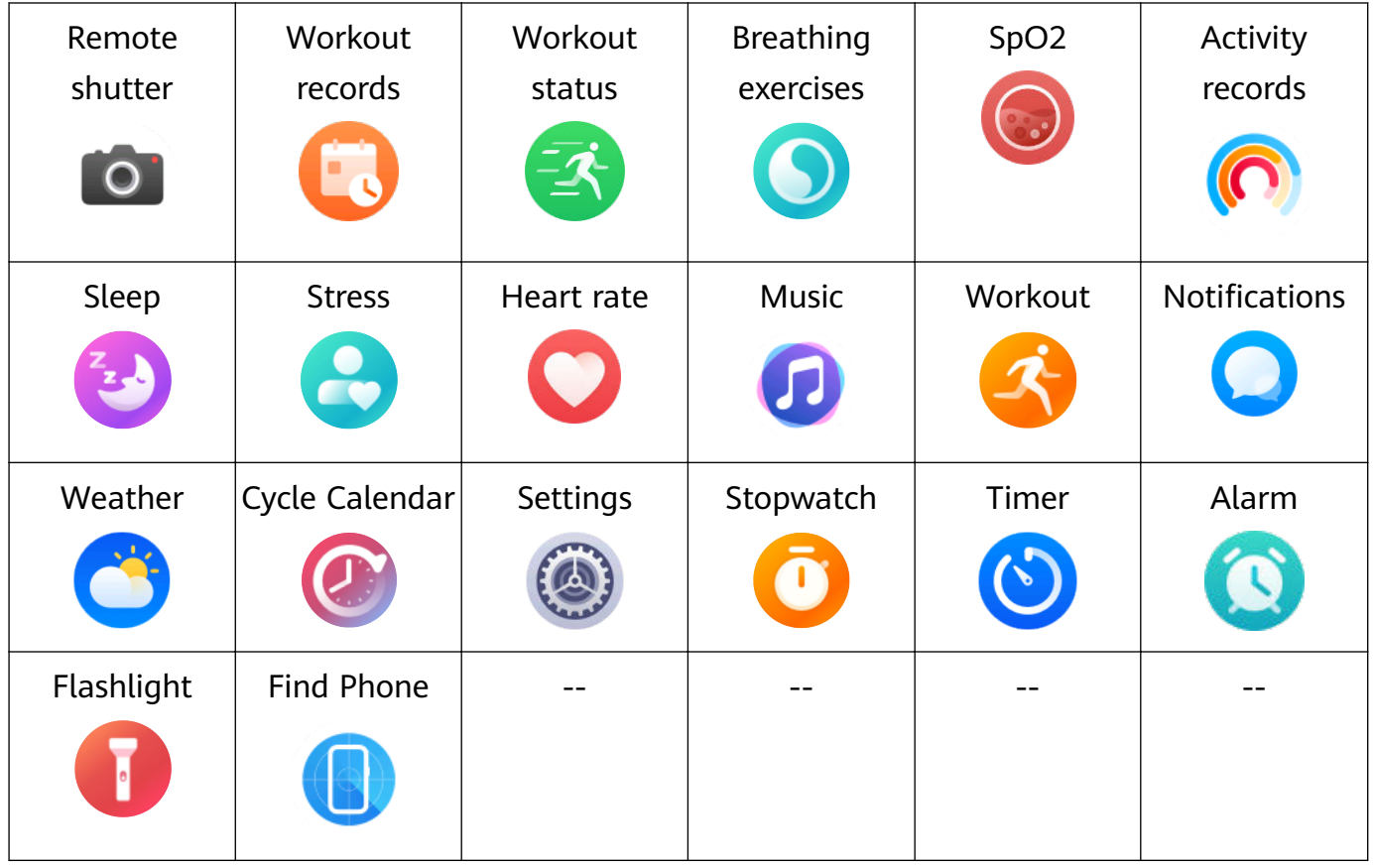

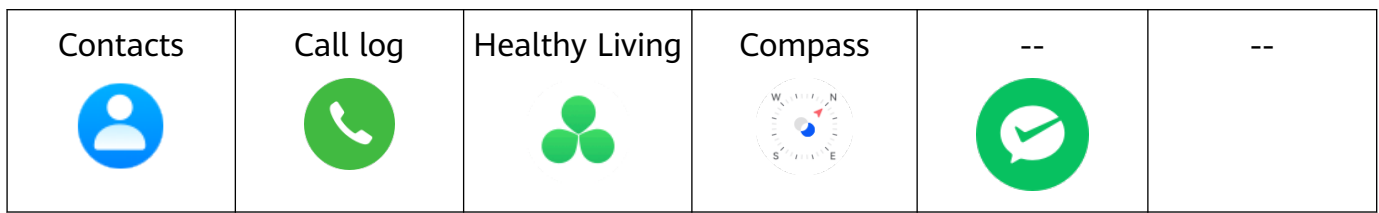

#### **Level-2 Menu**

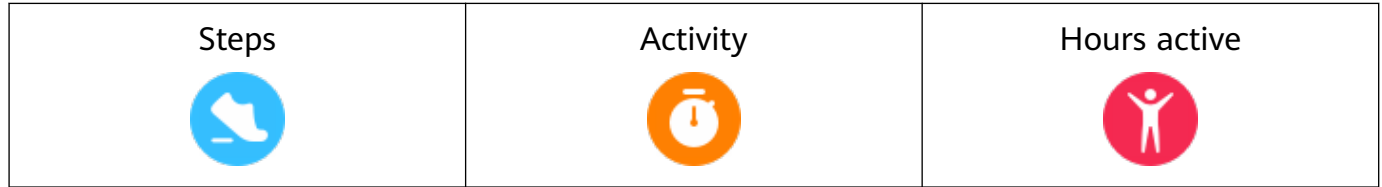

#### **Shortcuts**

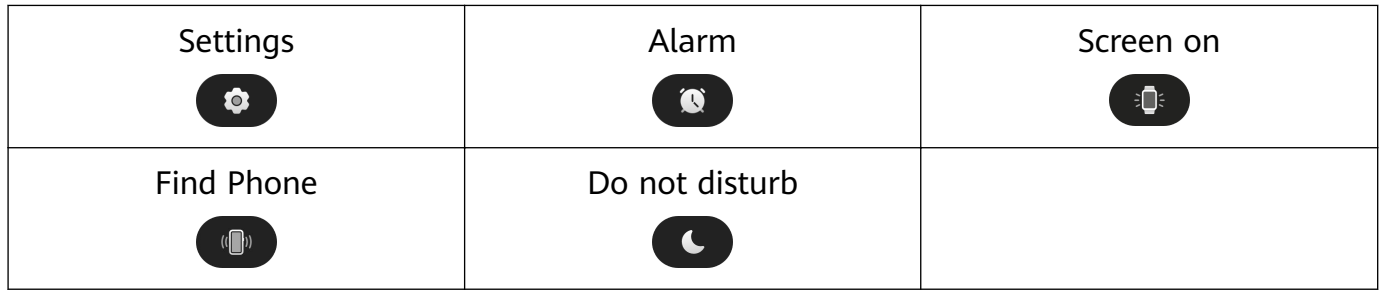

#### **Bluetooth connection status**

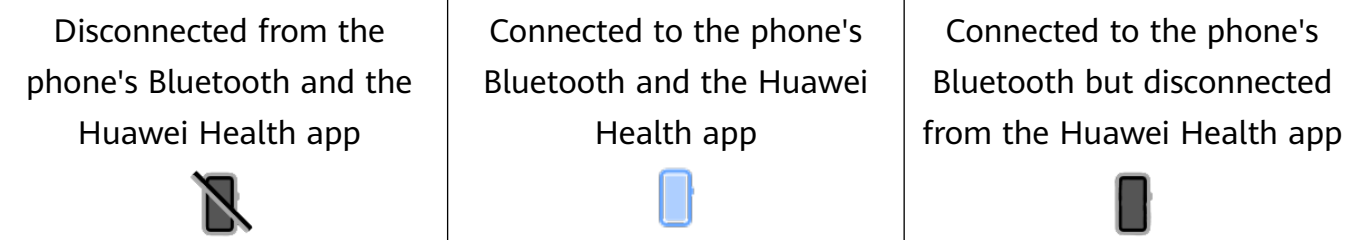

### **Charging**

#### **Charging your watch**

- **1** Connect the charging cradle and power adapter via the charging cable, and then connect the power adapter to a power supply.
- **2** Rest your device on top of the charging cradle, and align the metal contacts on your device to those of the charging cradle until a charging icon appears on the device screen.

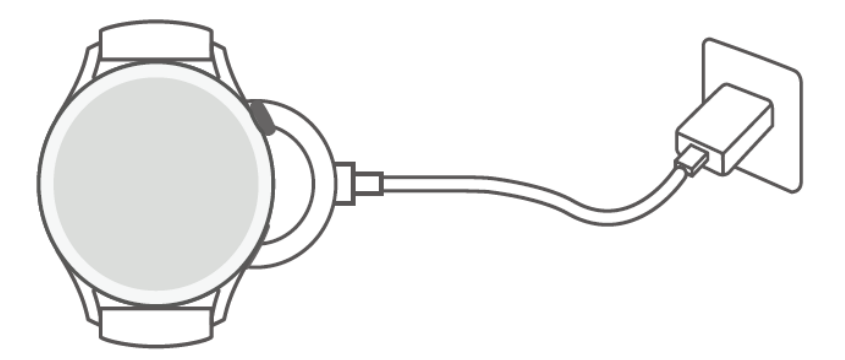

- **3** Remove the device and disconnect the power adapter after the device is fully charged and the charging icon displays 100%.
- $\bullet\bullet\bullet\bullet$  You are advised to use a Huawei charger or a non-Huawei charger that complies with corresponding regional or national laws and regulations as well as regional and international safety standards to charge your device. Other chargers and power banks that do not meet corresponding safety standards may cause issues such as slow charging and overheating. Exercise caution when using them. It is recommended that you purchase a Huawei power adapter from an official Huawei sales outlet.
	- Keep the charging port dry and clean to prevent short circuits or other risks.
	- The charging cradle tends to attract metal objects due to it being magnetic. Therefore, it is necessary to check and clean the charging cradle before use. Do not expose the charging cradle to high temperatures for a long time, as this may cause the charging cradle to demagnetize or cause other exceptions.
	- If the device is not used for a long time, it is recommended that you charge the battery once every two to three months, to extend the battery lifespan.

#### **Checking the battery level**

**Method 1**: Swipe down from the top of the home screen to check the battery level.

**Method 2**: Connect your device to a power supply, and check the battery level on the charging screen.

**Method 3**: Check the battery level on a watch face that displays the battery level.

**Method 4:** When your device is properly connected to the Huawei **Health** app, open the Huawei **Health** app, touch the target device on the **Devices** screen to access the details screen, and view the battery level.

### **Wearing the watch**

Ensure that the rear cover of the watch is clean, dry, and free of foreign objects. Attach the monitoring area of the watch to your wrist and make sure it feels comfortable. Do not attach a protective film to the rear of the watch. The rear cover of the watch has sensors that can identify signals from the human body. If the sensors are blocked, the identification will be inaccurate or fail and the watch will not be able to accurately record the heart rate, SpO2, and sleep data.

To ensure the accuracy of measurements, avoid wearing the strap more than one finger width away from your wrist bone. Ensure that the strap is worn relatively tightly and ensure it is secure during workouts.

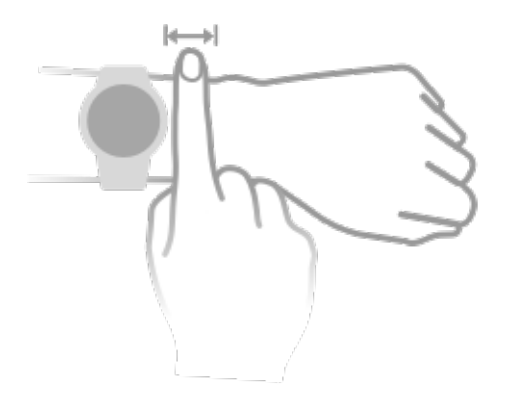

**The watch is made of materials that are safe to use. If you experience skin discomfort** when wearing the device, take it off and consult a doctor.

# **Exercise**

### **Starting a workout**

#### **Starting a workout on your watch**

- **1** Enter the app list and touch **Workout**.
- **2** Select the workout you would like to do, or your preferred course. Alternatively, swipe up on the screen and touch **Custom** to add other workout modes.
- **3** To start a workout session, touch the Start icon. (Ensure that GPS positioning is functioning properly before you start an outdoor workout.)
- **4** To end a workout session, press the Up button and touch the Stop icon, or press and hold the Up button.
	- For watches that support voice broadcasts, press the Up button to pause the workout and then adjust the volume during a workout.
		- Swipe left or right on the screen to switch between the music, sunrise/sunset, and other screens.

#### **Starting a workout in the Huawei Health app**

To start a workout using the Huawei **Health** app, put your and watch close to each other to ensure that they are connected.

- **1** Open the Huawei **Health** app, touch **Exercise**, choose a workout mode, and touch the Start icon to start the workout.
- **2** Once you have started a workout, your watch will sync and display your heart rate, speed, and time. The Huawei **Health** app will display your workout time.

### **Enabling Smart companion**

After Smart companion is enabled, you can view how much you have exceeded or fallen behind the target pace in real time during an outdoor workout.

- **1** Enter the device's app list, and swipe up or down to find and touch **Workout**.
- **2** Touch the Settings icon to the right of **Outdoor run** and enable **Smart companion**.
- **3** Touch **Target pace** to customize a target running pace.
- **4** Return to the app list, touch **Outdoor run**, wait until GPS positioning is complete, and touch the Run icon to start running.

### **Making running plans**

The device provides customized scientific training plans that adapt to your time to meet your training requirements. The device can help you finish your plan in a timely manner and

intelligently adjust the difficulty of subsequent courses based on your training status and feedback.

#### **Creating a running plan**

- Open the Huawei **Health** app, go to **Exercise** > **Outdoor run**, **Indoor run** or **Plan**, and touch **AI running plan**.
- Open the Huawei **Health** app, and go to **Me** > **Plan** > **Create plan**. Select a running plan based on your needs, and follow the onscreen instructions to finish creating the plan. Once created, the plan will be automatically synced to your device when your device is connected to the app.

#### **Viewing and starting your running plan**

#### **On your device:**

Enter the device's app list, go to **Workout** > **Courses & plans** > **Training plan**, and touch **View plan** to view your running plan, or touch the Workout icon to start the plan.

#### **On your phone:**

Go to the **Exercise** or **Me** screen of the Huawei **Health** app, and select **Plan** to view your training plan. Touch the corresponding date and plan details to start training, which will be synced to your device.

#### **Ending a running plan**

Open the Huawei Health app, go to Exercise > Plan, touch  $\cdots$  in the upper right corner, and touch **End plan**.

#### **Other settings**

Open the Huawei **Health** app, go to **Exercise**  $>$  **Plan**, and touch  $\cdots$  in the upper right corner:

- Touch **View plan** to view the plan details.
- Touch **Sync to wearable device** to sync plans to your wearable device.
- Touch **Plan settings** to edit information such as the training day, reminder time, and whether to sync the plan to Calendar.

### **Workout status**

Enter the watch's app list, touch **Workout status** (**199**), and swipe up on the screen to view data including your Running Ability Index (RAI), recovery status, training load, and VO2Max.

- $\cdot$  RAI is a comprehensive index that reflects a runner's endurance and technique efficiency. In general, a runner with a higher RAI performs better in competitions.
- $\cdot$  Recovery status reflects the recovery from fatigue caused by the impact of a training session. A training session with a higher intensity will require a longer recovery time.
- Your training load from the last seven days can be viewed to determine your level based on your fitness status. The watch collects your training load from workout modes that track your heart rate.
- VO2Max refers to the maximum oxygen consumption measured when the body is unable to support the next movement. It is an important indicator of the body's aerobic ability.
- **The device cannot display your workout status if it has not collected any VO2Max values.**

### **Viewing workout records**

#### **Viewing workout records on the device**

- **1** Enter the app list and touch **Workout records** ( ).
- **2** Select a record and view the corresponding details. The device will display different data types for different workouts.

#### **Viewing workout records in the Huawei Health app**

You can also view detailed workout data by going to **Health** > **Exercise records** in the Huawei **Health** app.

#### **Deleting a workout record**

Touch and hold a workout record on **Exercise records** in the Huawei **Health** app and delete it. However, this record will still be available in **Workout records** on the device.

### **Automatic workout detection**

Go to **Settings** > **Workout settings** and enable **Auto-detect workouts**. After this feature is enabled, the device will remind you to start a workout when it detects increased activity. You can ignore the notification or choose to start the corresponding workout.

- $\bullet\hspace{0.1mm}$  The device will automatically identify your workout mode and remind you to start a workout if you meet the requirements based on the workout posture and intensity and stay in this state for a certain period of time.
	- If the actual workout intensity is lower than that required by the workout mode for a certain period of time, the device will display a message indicating that the workout has ended. You can ignore the message or end the workout.

### **Route back**

When you start an outdoor workout and enable the Route back feature, the device will record the route you took and provide you with navigation services. After reaching your destination, you can use this feature to find out how to return to where you passed through or came from.

On your device, enter the app list, then swipe until you find Workout and touch it. Start an outdoor workout session. Swipe left or right on the screen and select **Route back** or **Straight line** to return to the starting point. If there is no **Route back** or **Straight line** on the screen, touch the screen to display it.

- Touch **+** or **-** on the navigation screen to adjust the scale of the map.
	- This feature is only available during workouts and will be disabled once a workout ends.
	- Currently, only Outdoor run, Outdoor walk, Outdoor cycle, Mountain hike, Hike, and Trial run are supported.

### **Sharing workout routes**

#### **Managing your workout routes in the Huawei Health app**

- **1** Exporting a route
	- **a** On the **Exercise** screen, open a specific outdoor workout record, touch the Route icon on the right, and select **Export route**.
	- **b** Then touch **Save** to save the route to the phone.
- **2** Importing a route Go to **Me** > **My route** > **Import route**, and select a downloaded route to save to **My route**.
- **3** Viewing or deleting a saved route file Go to **Me** > **My route** and select a route file to view or delete it.

#### **Sharing workout routes to your device**

- **1** Open the Huawei **Health** app, go to **Me** > **My route**, and touch the target route. On the route details screen, touch  $\ddots$  in the upper right corner and select **Send to wearable**.
- **2** Enter Workout on your device, touch on the right of a specific workout type that supports sharing routes, touch **Routes**, and select the target route to start navigation. You can then navigate to the destination as prompted.

# **Health Management**

### **Measuring your heart rate**

Continuous heart rate monitoring is enabled by default, which allows a heart rate curve to be displayed. If this feature is disabled, only the result of a single measurement can be displayed.

**To** To guarantee a more accurate heart rate measurement, wear the device correctly and ensure the strap is fastened. Make sure that your device is secure on your wrist during workouts.

#### **Individual heart rate measurement**

- **1** Open the Huawei **Health** app, enter the device details screen, go to **Health monitoring** > **Continuous heart rate monitoring**, and disable **Continuous heart rate monitoring**.
- **2** Access the app list and select **Heart rate** to measure your heart rate.
- $\bigcap$  This measurement may also be affected by some external factors such as low blood perfusion, tattoos, a lot of hair on your arm, a dark complexion, lowering or moving your arm, or low ambient temperatures.

#### **Continuous heart rate monitoring**

Open the Huawei **Health** app, enter the device details screen, go to **Health monitoring** > **Continuous heart rate monitoring**, and enable **Continuous heart rate monitoring**. Once this feature is enabled, your device can measure your real-time heart rate.

#### You can set **MONITORING MODE** to either **Smart** or **Real-time**.

- Smart mode: Monitors your heart rate based on your training load.
- Real-time mode: The heart rate measurement will be performed once a second regardless of the training load.
- Using Real-time mode will increase the power consumption of your device, while using Smart mode will adjust the heart rate measurement interval based on the activity intensity and help to save power.

#### **Resting heart rate measurement**

Resting heart rate refers to your heartbeats per minute measured when you are awake, still, and calm. It is an important indicator of your heart health. The best time to measure your resting heart rate is immediately after you wake up in the morning.

Open the Huawei **Health** app, enter the device details screen, go to **Health monitoring** > **Continuous heart rate monitoring**, and enable **Continuous heart rate monitoring**. The device will then measure your resting heart rate automatically.

- $\bullet$   $\bullet$  The resting heart rate data on the device will be cleared on its own at 00:00 (24-hour clock) or 12:00 midnight (12-hour clock).
	- Your actual resting heart rate may not be displayed or accurately measured, as it is not always the case that your heart rate was automatically measured at the best time.

#### **Heart rate alerts**

#### **High heart rate alert**

Enter the device details screen, go to **Health monitoring** > **Continuous heart rate monitoring**, enable **Continuous heart rate monitoring**, and set **High heart rate alert**. You will then receive an alert when you are not doing a workout and your heart rate stays above your set limit for more than 10 minutes.

#### **Low heart rate alert**

Enter the device details screen, go to **Health monitoring** > **Continuous heart rate monitoring**, enable **Continuous heart rate monitoring**, and set **Low heart rate alert**. You will then receive an alert when you are not doing a workout and your heart rate stays below your set limit for more than 10 minutes.

#### **Heart rate measurement for a workout**

During a workout, the device displays your real-time heart rate and heart rate zone, and notifies you when your heart rate exceeds the upper limit. For better training results, you are advised to do a workout based on your heart rate zone.

- To choose the calculation method for heart rate zones, open the Huawei **Health** app, go to **Me** > **Settings** > **Workout settings** > **Exercise heart rate settings**, and set **Calculation method** to **Maximum heart rate percentage**, **HRR percentage**, or **LTHR percentage** for running, or either **Maximum heart rate percentage** or **HRR percentage** for other workout modes.
	- If you select **Maximum heart rate percentage** as the calculation method, the heart rate zone for different types of workout activities (Extreme, Anaerobic, Aerobic, Fatburning, and Warm-up) is calculated based on your maximum heart rate ("220 minus your age" by default).
		- If you select **HRR percentage** as the calculation method, the heart rate interval for different types of workout activities (Advanced anaerobic, Basic anaerobic, Lactic acid, Advanced aerobic, and Basic aerobic) is calculated based on your heart rate reserve ("HRmax minus HRrest").
- Heart rate measurement during a workout: The real-time heart rate can be displayed on the device when you start a workout. After completing your workout, you can check your average heart rate, maximum heart rate, and heart rate zone on the workout results screen.
- $\bullet\hspace{0.1mm}\bullet\hspace{0.1mm}$  Your heart rate will not be displayed if you remove the device from your wrist during the workout. However, it will continue to search for your heart rate signal for a while. The measurement will resume once you put the device back on.
	- You can view graphs that show the changes in your heart rate, maximum heart rate, and average heart rate for each workout from **Exercise records** in the Huawei **Health** app.

#### **Exercise heart rate upper limit**

After you start a workout, your device will vibrate to alert you that your heart rate value has exceeded the upper limit for more than 60 seconds.

- **1** Open the Huawei **Health** app, go to **Me** > **Settings** > **Workout settings** > **Exercise heart rate settings**, and touch **Heart rate limit**.
- **2** Select the heart rate upper limit value you want to set, and touch **OK**.
- **If you disable voice quidance for individual workouts, you will only be alerted through** vibrations and card prompts.

### **Sleep monitoring**

Ensure that you are wearing your device correctly. The device will automatically record the duration of your sleep, and identify whether you are in a deep sleep, a light sleep, or awake.

#### **Recording sleep data on your wearable device**

- **1** When the device detects that you are asleep, it will automatically disable the Alwayson display, notifications (including incoming call notifications), the Raise wrist to wake feature, and other features, in order to avoid disturbing your sleep.
- Open the Huawei **Health** app, enter the device details screen, go to **Health monitoring** > **HUAWEI TruSleep™**, and enable **HUAWEI TruSleep™**. When enabled, the device can accurately recognize when you fall asleep, when you wake up, and whether you are in a deep sleep, a light sleep, or REM sleep. The app can then provide you with sleep quality analysis, to help you understand your sleep patterns, and suggestions to help you improve the quality of your sleep.
- If **HUAWEI TruSleep™** has not been enabled, your device will track your sleep in the regular way. When you wear your device while sleeping, it will identify your sleep stages, and record the time that you fall asleep, wake up, and enter or exit each sleep stage, and it will then sync the data to the Huawei **Health** app.

#### **Viewing your sleep data**

• Open the **Sleep** ( $\bullet$ ) app from the app list on your wearable device to view the latest night sleep and nap data record.

• Touch the **Sleep** card on the **Health** screen of the Huawei **Health** app to view your daily, weekly, monthly, and yearly sleep data.

### **Measuring SpO2**

- To use this feature, update your wearable device and the Huawei **Health** app to their latest versions.
	- To ensure the accuracy of the SpO2 measurement, wear the wearable device properly and tightly. Ensure that the monitoring module is in direct contact with your skin without any obstructions.

#### **Single SpO2 measurement**

- **1** Wear your wearable device correctly and keep your arm still.
- **2** Press the Up button to enter the app list, swipe on the screen, and touch **SpO2**.
- **3** For some products, touch **Measure**. The actual product prevails.
- **4** Keep your body still and the screen facing upwards during the SpO2 measurement.

#### **Automatic SpO2 measurement**

- **1** Open the Huawei **Health** app, enter the device details screen, touch **Health monitoring**, and enable **Automatic SpO2 measurement**. The device will automatically measure and record your SpO2 when it detects that you are still.
- **2** Touch **Low SpO2 alert** to set the lower limit of your SpO2 for you to receive an alert when you are not asleep.

### **Testing stress levels**

#### **Testing stress levels**

Wear the device correctly and keep your body still during the stress test.

• Single stress test:

Open the Huawei **Health** app, touch the **Stress** card, and touch **Stress test** to start a single stress test. Touch **Calibrate stress level** and follow the onscreen instructions to calibrate the stress level.

• Periodic stress test:

Open the Huawei **Health** app, enter the device details screen, go to **Health monitoring** > **Automatic stress test**, turn on the switch for **Automatic stress test**, and follow the onscreen instructions to calibrate the stress level. Periodic stress tests will then start automatically when you wear the watch correctly.

 $\bullet$  The accuracy of the stress test may be affected if the user has just taken substances with caffeine, nicotine, or alcohol, or psychoactive drugs. It may also be affected when the user suffers from heart disease or asthma, has been exercising, or is wearing the watch incorrectly.

#### **Viewing stress data**

• On the device:

Press the Up button to access the device's app list, and touch **Stress** to view your daily stress change, including the stress bar chart and level in a single day.

• In the Huawei **Health** app:

Open the Huawei **Health** app, then touch the **Stress** card to view your latest stress scores and level, daily, weekly, monthly, and yearly stress curves, and corresponding advice.

**The device is not a medical device and the data is for reference only.** 

### **Activity reminder**

When **Activity reminder** is enabled, the device will monitor your activity throughout the day in increments (one hour by default). It will vibrate and the screen will turn on to remind you to take a moment to get up and move around if you didn't move around during the set period.

Open the Huawei **Health** app, go to the device details screen, touch **Health monitoring**, and enable **Activity reminder**.

- The device will not vibrate to remind you to move around if you have enabled **Do Not Disturb** on it.
	- The device will not vibrate if it detects that you are asleep.

### **Menstrual cycle predictions**

The device can predict your next period and fertile window based on data from your periods.

- **Method 1:**
	- **1** Open the Huawei Health app, touch **Cycle Calendar**, and grant the corresponding permissions. If you are unable to find the **Cycle Calendar** card on the home screen, touch **EDIT** on the home screen to add this card to the home screen.
	- **2** Press the side button on the watch's home screen, touch **Cycle Calendar**, and then

touch to set the start and end of your periods. After you finish, your watch will predict your next period based on the data you recorded.

- **Method 2:**
	- **1** Open the Huawei Health app, touch **Cycle Calendar**, and grant the corresponding permissions. If you are unable to find the **Cycle Calendar** card on the home screen, touch **EDIT** on the home screen to add this card to the home screen.
	- **2** Touch **Record period** on the **Cycle Calendar** screen. You can then select **Period started** or Period ended? for specific dates to record the duration of your period. You can also record your physical condition in **Record symptoms**.

**3** Touch <sup>i</sup> in the lower right corner, select **Wearable device reminders**, and turn on all reminder switches. The device will send you reminders for the start and end of your period and fertile window.

You can also select **Edit period** to set **Period length** and **Cycle length**.

- $\bullet\bullet\bullet\bullet\bullet\bullet$  When pairing with iOS phones/tablets, Cycle Calendar is not supported if the card for it is not displayed.
	- Touch Records to view and modify the period data. The predicted period is marked by the dotted line.
	- The device will remind you about the start of your period before 8:00 AM on the day before it's supposed to start. You will be reminded about all other reminders for the day of the event at 8:00 AM on that day.

### **TriRing**

TriRing in Activity records on the watch display three types of data: steps, moderate to high intensity activity, and active hours.

**Steps: This ring indicates the proportion of your steps to the target step count on the** current day. The default goal is 10,000 steps. You can change the goal settings depending on your preferences by going to **Me** > **Settings** > **Goals** in the Huawei **Health** app.

(2) Duration of moderate-to-high intensity activity (unit: minute): The default goal is 30 minutes. Your device will calculate the total duration of your moderate-to-high intensity activity based on your pace and heart rate intensity.

(3) Active hours: This ring represents how many hours you have been stood up for during the day. If you have walked for more than 1 minute in an hour, such as for 1 minute between 10:00 and 11:00, this hour will be counted as an active hour. Sitting for too long is harmful for your health. We recommend that you stand up once an hour and get at least 12 active hours between 7:00 AM and 10:00 PM every day.

### **Reaching daily goals for Healthy Living**

The Huawei Health app offers Healthy Living to help you develop healthy lifestyle habits and enjoy a healthy new life.

- $\bullet\bullet\bullet\bullet$  Due to the different physical conditions of each individual, the health suggestions provided in Healthy Living, especially those related to physical activity, may not be applicable to all users, and may not be able to achieve the desired effect. If you feel uncomfortable during activities or workouts, please stop and take a rest or consult a doctor in a timely manner.
	- The health suggestions provided in Healthy Living are for reference only. You shall bear all risks, damages, and liabilities arising from participating in any activities or workouts.

#### **Enabling Healthy Living**

- **1** Open the Huawei **Health** app, go to **Health** > **EDIT**, and add the **Healthy Living** card.
- **2** Touch the **Healthy Living** card, and follow the onscreen instructions to agree to the **User Notice**.

#### **Selecting check-in tasks and setting goals**

Check-in tasks are classified into basic check-in tasks and optional check-in tasks. You can add optional check-in tasks based on your needs.

On the Healthy Living screen, touch **Edit tasks** or **in** the upper right corner, select Health **plan**, and touch **Goal settings** on the task card to set your daily goals, or touch **Change goals** to change your goals.

#### **Viewing the task completion status**

- Enter the device's app list, and select **Healthy Living** to view the completion status of a specific task.
- Open the Huawei **Health** app, and go to **Health** > **Healthy Living** to view the task completion status.

#### **Reminders**

- **1** On the **Healthy Living** screen, touch  $\therefore$  in the upper right corner, and select **Health plan**.
- **2** On the **health plan** screen, you can set general reminders or reminders for check-in tasks. That is, you can turn on the **Weekly report notifications (watch)** switch or the **Reminders** switch for a specific task, for example, enabling **Reminders** for **Breath**.

#### **Weekly report and sharing**

Viewing a weekly report: On the Healthy Living screen, touch  $\cdots$  in the upper right corner, and select **Weekly report** to view the report details.

Sharing: On the **Healthy Living** screen, touch  $\frac{2}{\epsilon}$  in the upper right corner to share it, or save it to your device.

- Introduction to the **Daily smile** check-in task:
	- **1** On the **Healthy Living** screen, select **Daily smile**.

**2** Touch **Check in**, and take a photo. Touch **Done** to complete the check-in task (the photo will not be stored), or touch **Save & Share** in the upper right corner to share the photo or save it to your device.

#### **Disabling the service**

On the **Healthy Living** screen, touch  $\therefore$  in the upper right corner, and go to **About** > **DISABLE SERVICE**. This will reset Healthy Living, and only the three basic tasks will remain.

# **Assistant**

### **HUAWEI Assistant∙TODAY**

The HUAWEI Assistant·TODAY screen makes it easy to view weather forecast, and view information from Calendar.

#### **Entering/Exiting HUAWEI Assistant·TODAY**

Swipe right on the device home screen to enter HUAWEI Assistant·TODAY. Swipe left on the screen to exit HUAWEI Assistant·TODAY.

#### **Audio control center**

You can use the HUAWEI Music card on the HUAWEI Assistant·TODAY screen to control music playback on both your phone and watch. To control music playback on your phone via the watch, you'll need to pair the watch with the Huawei **Health** app.

With music being played on your phone, this feature is supported if the music is displayed on the HUAWEI Assistant·TODAY screen. Otherwise, this feature is not supported.

### **More apps**

**This feature is not supported for iPhones and iPads.** 

#### **Installing apps**

- **1** Open the Huawei **Health** app, enter the device details screen, and then touch **AppGallery**.
- **2** Select the app you want to use from the **Apps** list and touch **Install**. After the app is installed, it will be displayed in the app list on your device.

#### **Using apps**

Swipe up or down on the app list of your device, select an app, and follow the onscreen instructions to use it.

- $\bullet\hspace{0.1mm}$   $\bullet\hspace{0.1mm}$  Some apps can only be used when the device is connected to your phone. If the device displays a message asking you to install the app on your phone, it indicates that the app can only be used with your phone.
	- $\cdot$  When you install and use an app on your phone for the first time, agree to the agreements or terms displayed on the app screen, and follow the onscreen instructions to complete giving authorization and logging in. Otherwise, you will not be able to use the app. If there is an issue when granting authorization, open the Huawei **Health** app, go to **Me** > **Settings** > **Device capabilities**, and select the app that you want to grant authorization to again.

#### **Updating apps**

- **1** Open the Huawei **Health** app, enter the device details screen, and then touch **AppGallery**.
- **2** Touch **Manager** to view the apps to be updated and the list of installed apps.
- **3** Go to **Updates** > **Update** to update apps to the latest version for a better experience.

#### **Uninstalling apps**

- Uninstall an app in the Huawei **Health** app on your phone.
- **1** Open the Huawei **Health** app, enter the device details screen, and then touch **AppGallery**.
- **2** Touch **Manager** to view the apps to be updated and the list of installed apps.
- **3** Go to **Installation manager** > **Uninstall** to uninstall apps. After the app is uninstalled, it will also be deleted from your device.
- Uninstall an app on the device: Touch and hold the third-party app icon to uninstall it.
- **1** If you set **Disable AppGallery service** in the Huawei **Health** app, you need to touch **AppGallery** again and follow the onscreen instructions to give authorization.
	- Before using a third-party app, add it to the background protection list in Phone Manager. In addition, go to **Settings** > **Battery** on your phone, select the app in **Battery usage by app**, touch **Startup management**, and enable **Auto-launch**, **Secondary launch**, and **Run in background**.
	- If a third-party app doesn't work after you have added it to the list of protected apps in the background, uninstall the app, reinstall it, and try again.

#### **Adjusting the sequence of apps in the app list**

Press the Up button on your watch to open the app list and then drag an app up or down.

### **Managing messages**

When the Huawei **Health** app is connected to your device, and the message notifications are enabled, messages pushed to the status bar of your phone/tablet can be synced to your device.

#### **Enabling message notifications**

- **1** Open the Huawei **Health** app, go to the device details screen, touch **Notifications**, and turn on the switch.
- **2** Go to the app list and turn on the switches for apps that you want to receive notifications from.
- You can go to **Apps** to view the apps that you can receive notifications from.

#### **Viewing unread messages**

Your device will vibrate to notify you of new messages pushed from the status bar of your phone/tablet.

Unread messages can be viewed on your device. To view them, swipe up on the home screen to enter the unread message center.

#### **Replying to messages**

- **•** This feature is not supported for iPhones and iPads.
	- This feature is only supported when you try to reply to an SMS message with the SIM card that has received the message.

When receiving a message from WhatsApp, Messenger, or Telegram on your watch, you can use quick replies or emoticons to reply to it. The supported message types are subject to the actual situation.

#### **Customizing quick replies**

- If the **Quick replies** card is not displayed, it indicates that your device does not support this feature.
	- This feature is not supported for iPhones and iPads.

You can customize a quick reply as follows:

- **1** With your device successfully connected to the Huawei **Health** app, open the app, go to the device details screen, and touch the **Quick replies** card.
- **2** You can touch **Add reply** to add a reply, touch an added reply to edit it, and touch next to a reply to delete it.

#### **Deleting unread messages**

- On the message list screen, swipe left on the message you want to delete, and touch to delete the message.
- Touch  $\overline{u}$  at the bottom of the message list to clear all unread messages.

### **Using your watch to make calls**

#### **Setting favorite contacts**

- **1** Open the Huawei **Health** app, go to the device details screen, and then select **Favorite contacts**.
- **2** On the **Favorite contacts** screen:
	- Touch **ADD** to display your 's contacts list and then select the contacts you wish to add.
	- Touch and hold a favorite contact to drag and move it.
	- Touch **Remove** to remove a contact you have added.
- **3** Touch **Favorite contacts** in your device's app list, and touch a contact to make a call from your device.

#### **Rejecting and answering incoming phone calls**

When there is an incoming call, your watch will remind you and display the caller's number or name. You can answer or reject the call.

- Press the Up button on your device to stop the device from vibrating during an incoming call.
- Touch the End icon on the screen or press and hold the Up button on your watch to end the call.

#### **Sending quick message replies to incoming calls on your watch**

When there is an incoming call, touch the Message icon on the right and select a quick reply from the **Respond with text** list to reply to the caller.

**F** Fixed-line phone numbers cannot be replied to. The actual situation prevails.

#### **Viewing call logs**

• **Viewing call logs:**

Press the side button on your device to access the app list, swipe up or down until you fin **Call log**, and touch it to view call logs (including incoming, outgoing, and missed calls) on your device.

• **Calling back:**

When your device is paired with your , touch any call record to call back.

• **Deleting call logs:**

Swipe down to the bottom of the screen and touch  $\Box$  to clear all call logs.

### **Controlling music playback**

To use this feature, ensure that your device is connected to the Huawei **Health** app.

#### **Adding music to your device**

- **1** Open the Huawei **Health** app and go to the device details screen.
- **2** Go to **Music** > **Manage music** > **Add songs** and select the music to be added.

**3** Touch **√** in the upper right corner of the screen. When adding music, you can also create a playlist by touching **New playlist**. After you have created a playlist, you can add your preferred songs that have been uploaded to your watch to the playlist by touching **Add songs** in the upper right corner.

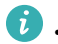

 $\bullet\bullet\bullet\bullet$  You cannot add music to your watch using an iPhone.

- To delete a song, open the Huawei **Health** app, enter the device details screen, go to **Music** > **Manage music**, select the song you wish to delete in the displayed list, touch
	- and then **Delete**.

#### **Controlling music playback on your watch**

- **1** Enter the device's app list, and go to **Music** > **Playing music**, or use another music app.
- **2** Touch the play button to play the song.
- **3** On the music playback screen, you can adjust the volume, set the playback mode (for example, play songs in order or randomly), and swipe up on the screen to view the playlist or switch between songs.

#### **Controlling music playback on your phone**

- Open the Huawei **Health** app, go to the device details screen, touch **Music**, and turn on **Control phone music**.
- Open the music app on your phone and play music.
- Swipe right on the home screen of your device to enter the HUAWEI Assistant·TODAY screen, and touch the Music widget with a phone icon.

### **Settings alarms**

You can set the smart alarm and event alarms in the Huawei **Health** app.

The smart alarm will only wake you up in advance based on the preset time when you are not in deep sleep.

Event alarms will go off at the time you set.

#### **Setting alarms on your device**

- **1** Enter the app list, select **Alarm**, and touch **the or the add an alarm.**
- **2** Set the alarm time and repeat cycle and then touch **OK**. If you do not set the repeat cycle, the alarm will be a one-time alarm.
- **3** Touch an alarm to delete it or modify the alarm time and repeat cycle. Only event alarms can be deleted.

#### **Setting alarms using the Huawei Health app**

#### **Smart alarm:**

- If Smart alarm is not displayed in the Huawei **Health** app after the app has been updated to the latest version, it indicates that your device does not support this feature.
- **1** Open the Huawei **Health** app, enter the device details screen, and go to **Alarm** > **Smart alarm**.
- **2** Set the alarm time, smart wakeup time, and repeat cycle.
- **3** If you are an Android or HarmonyOS user, touch **√** in the upper right corner. If you are an iOS user, touch **Save**.
- **4** Swipe down on the Huawei **Health** home screen to ensure that the alarm settings are synced to the device.
- **5** Touch an alarm to modify the alarm time, smart wakeup time, and repeat cycle.

#### **Event alarm:**

- **1** Open the Huawei **Health** app, enter the device details screen, and go to **Alarm** > **Event alarms**.
- **2** Touch **Add** to set the alarm time, tag, and repeat cycle.
- **3** If you are an Android or HarmonyOS user, touch **√** in the upper right corner. If you are an iOS user, touch **Save**.
- **4** Swipe down on the Huawei **Health** home screen to ensure that the alarm settings are synced to the device.
- **5** Touch an alarm to modify the alarm time, tag, and repeat cycle.

### **Receiving weather reports**

#### **Enabling weather reports**

Open the Huawei **Health** app, enter the device details screen, enable **Weather report**, and select a unit of temperature (°C or °F).

#### **Viewing weather reports**

You can check your watch to find out about the weather in your local area.

#### **Method 1: In the Weather card**

Swipe right on the screen until you find the Weather card, then you can check your location, the latest weather, temperature, and air quality.

#### **Method 2: On a watch face**

Ensure that you are using a watch face that displays weather information, then you can check the latest weather information on the home screen.

#### **Method 3: In the Weather app**

Enter the app list and select **Weather**. The screen will display the current location, weather, temperature, and air quality. Swipe up or down on the screen to view the weather information for the week.

### **Finding your phone using your watch**

Swipe down on the watch face screen to enter the shortcut menu and touch  $\frac{1}{2}$ . The Find Phone animation will then be played on the screen.

If your device and phone are within the Bluetooth connection range, the phone/tablet will play a ringtone (even in Vibrate or Silent mode) to notify you of its whereabouts.

You can touch the watch screen to stop searching for your phone/tablet.

- **1** This feature will only work when your phone and device are connected via Bluetooth.
	- If Auto-switch is enabled on the device, the device must be connected to the Huawei **Health** app to use the Find Phone feature.
	- If you are using an iPhone and its screen is turned off, the iOS controls the playback of the system ringtone. As a result, the phone may not respond when the user is using the Find phone feature.

### **Finding your watch using your phone**

When your watch is connected to the Huawei **Health** app, you can use your phone to fin your watch.

- **This feature is only available on Huawei phones running EMUI 11.0/HarmonyOS 2 or** later.
- **1** Download and install the latest versions of **HUAWEI Mobile Cloud**, **Find Device**, and Huawei **Health** from AppGallery, or if you have already installed these apps, update them to their latest versions.
- **2** Use the same account to log in to these three apps.
- **3** Open the **Find Device** app, touch **Devices** to view the list of devices, and touch the target device.
- **4** touch **Listen for the ringtone** to find the device.

### **Remote shutter**

After your device is connected to the Huawei Health app, touch Remote shutter (  $\overline{\text{O}}$  ) in

the app list on the device to enable the camera on your phone, and then you can touch

on the device screen to take a photo. Touch  $\bigcirc$  to switch between a 2-second and 5-second timer.

- **1** After your wearable device is paired with your phone/tablet, if Remote shutter is displayed in the app list on your device, it indicates that this feature is supported. Otherwise, this feature is not supported.
	- To use this feature, ensure that the Huawei **Health** app is running in the background.
	- $\cdot$  To pair with an iPhone, open the camera on your phone first.

### **Connecting to Bluetooth earphones**

After the device is connected to your Bluetooth earphones, you will be able to use the Bluetooth earphones to listen to music.

- Method 1:
	- **1** Put your Bluetooth earphones in pairing mode.
	- **2** Enter the device's app list, swipe up or down on the screen, and go to **Settings** > **Bluetooth**.
	- **3** If the device has not been paired with any Bluetooth device, the system automatically searches for the Bluetooth devices ready for pairing. You can also touch **Select type** at the bottom of the screen to select the target Bluetooth earphones. If the device has been paired with some Bluetooth devices, the paired devices will be displayed. Touch **Pair** and follow the onscreen instructions to pair with the target Bluetooth earphones.
- Method 2:
	- **1** Put your Bluetooth earphones in pairing mode.
	- **2** Enter the device's app list, swipe up or down on the screen to find and select Music, touch in the lower right corner of the music playback screen, and go to **Audio**

**channel** > **Add device**.

**3** Touch **Pair**, and your watch will automatically search for the devices ready for pairing. Select the target earphones from the Bluetooth list and follow the onscreen instructions to complete pairing.

### **Enabling or disabling Do Not Disturb**

#### **Enabling or disabling Do Not Disturb**

**Method 1**: Swipe down from the top of the watch face and touch **Do Not Disturb** to enable or disable it.

**Method 2**: Go to **Settings** > **Sound and vibration** > **Do Not Disturb** > **All day** to enable or disable it.

#### **Scheduling Do Not Disturb**

- To use this feature, update your wearable device and the Huawei **Health** app to their latest versions.
- Go to **Settings** > **Sound and vibration** > **Do Not Disturb** > **Scheduled**, touch **Add time**, and set **Start**, **End**, and **Repeat**. You can add multiple time periods, and schedule any of them to enter Do Not Disturb mode.
- To disable any scheduled Do Not Disturb periods, go to **Settings** > **Sound and vibration** > **Do Not Disturb** > **Scheduled**.

### **Voice assistant**

The wearable device allows you to use the voice assistant to check for information, and control smart home devices once it is connected to the Huawei **Health** app on your phone. **T** To ensure that the voice assistant will work, update your wearable device to the latest version.

This feature is supported only when your device is paired with certain HUAWEI phones. Currently, this feature is only supported in certain countries and regions.

#### **Using the voice assistant**

- **1** Go to **Settings** > **Smart assistance** > **AI voice** and enable **Wake-up button**.
- **2** Press and hold the Down button to wake up the voice assistant.
- **3** Give a voice command on the displayed screen, such as "What's the weather like today?".

#### **Other settings**

- Go to **Settings** > **Smart assistance** > **AI voice**, and set the voice assistant feature. If the following menus are not displayed, it indicates that your device does not support these features.
	- **Wake-up button**: Wakes up the voice assistant by pressing the button. After it is enabled, press and hold the Down button to wake up the voice assistant.
	- **Broadcast**: This feature is enabled by default. After it is disabled, the watch will not broadcast voice messages.
	- **AI Tips**: After this feature is enabled by default, the **AI Tips** card will be displayed on the HUAWEI Assistant·TODAY screen. Once **AI Tips** is disabled, the card will not be displayed on the HUAWEI Assistant·TODAY screen.
- The broadcast volume of the voice assistant can only be adjusted by going to **Settings** > **Sound and vibration** to adjust the volume of **AI Voice**.

## **More**

### **Replacing the strap**

• If you are using a non-metal strap, perform the following steps to remove it and install a new strap in the reverse order.

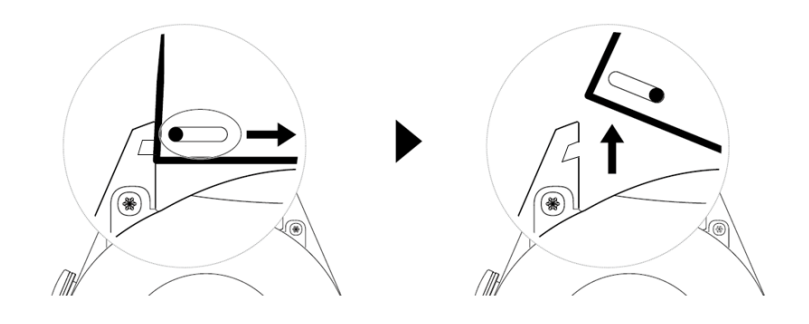

- To remove and install a metal strap, perform the following steps:
	- Removal:
		- Watch case with one guide slot on a lug:

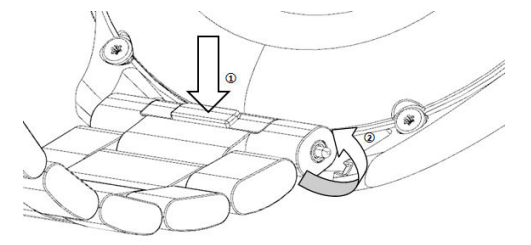

Watch case with two guide slots on a lug:

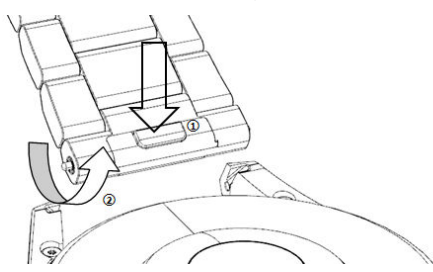

- Installation:
	- If the watch case has one guide slot on a lug, insert the left spring bar of the watch strap into the bar hole on the watch case and then press the right spring bar through the guide slot.
	- If the watch case has two guide slots on a lug, press the left and right spring bars of the watch strap through the two guide slots.
- Fastening the watch buckle

Press the middle position of the buckle against a lug.

- **1** The leather and metal straps are not waterproof. Please keep it dry, and remove any sweat and other liquids in a timely manner.
	- Once you have done a lot of workouts, please clean the strap in a timely manner to avoid the accumulation of sweat, which may cause bacteria to build up. You can clean the braided strap with washing powder or washing-up liquid once every one to two weeks. The method for cleaning the strap is the same as that for washing clothes. After cleaning the strap, dry it in a well-ventilated and dry place. Do not wear it when wet.

### **Configure Gallery watch faces**

**B** Before using this feature, update the Huawei Health app and your device to their latest versions.

#### **Selecting Gallery watch faces**

- **1** Open the Huawei **Health** app, enter the device details screen, and go to **Watch faces** > **More** > **Mine** > **On watch** > **Gallery** to access the Gallery watch face settings screen.
- **2** Touch **+** and select either **Camera** or **Gallery** as the method for uploading an image.
- **3** Touch **√** in the upper right corner, and then touch **Save**. Your watch will then display the selected image as the watch face.
	- When you upload more than one image, you can tap on the watch face to switch between them.

#### **Other settings**

On the **Gallery** watch face settings screen on your phone:

- Touch **Style**, **Position** to set the style, location of the date and time and functions on the Gallery watch faces.
- Touch the Cross icon in the upper right corner of a selected photo to delete it.

### **Setting the AOD watch face**

You can enable the Always On Display (AOD) feature and select to display the main watch face or AOD watch face when you raise your wrist.

- **1** Enabling AOD will reduce the battery life.
	- After AOD is enabled, the Raise to wake feature will be disabled.
- **1** Open the app list, go to **Settings** > **Watch face & home**, and enable **Always On Display**.
- **2** After AOD is enabled, the watch face style is set by default.
- **3** Select **Raise to show AOD** or **Raise to show watch face** as required.

### **Managing watch faces**

The watch face store provides a diverse range of watch faces for you to choose from. To use this feature, update your watch and the Huawei **Health** app to their latest versions.

#### **Changing a watch face on your watch**

- **1** Touch and hold the watch face on the home screen.
- **2** Swipe left or right to select your favorite watch face. You can also swipe on the screen to the rightmost, touch **+**, and swipe up or down to select your favorite watch face.

Some watch faces support custom control. You can touch  $\bullet$  at the bottom of the watch face to customize the content that is displayed.

#### **Installing and changing the watch face on your phone**

- **1** Open the Huawei **Health** app, enter the device details screen, and go to **Watch faces** > **More**.
- **2** Select a watch face.
	- **a** If the watch face has not been installed, touch **Install**. After the installation is complete, your watch will automatically use this new watch face.
	- **b** If the watch face has been installed, touch **SET AS DEFAULT** to use the selected watch face.
		- $\bullet$  The details screen of a watch face displays the traffic that will be generated when downloading and installing the watch face.

#### **Deleting a watch face**

- **1** Open the Huawei **Health** app, enter the device details screen, and go to **Watch faces** > **More**.
- **2** Select an installed watch face and touch  $\overline{w}$  to delete it.

#### : **1**

- **1** Gallery watch faces cannot be deleted.
	- You do not need to purchase a watch face again, after deleting it, from the watch face store.

### **Setting time and language**

After you have synced data between your device and phone/tablet, the system language will be synced to your device as well.

If you change the language, region, or time on your phone/tablet, the changes will automatically sync to the device as long as it is connected to your phone/tablet via Bluetooth.

### **Sound settings**

#### **Setting the ring volume**

- **1** Press the on the watch to open the app list and then go to **Settings** > **Sounds & vibration** > **Ring volume** or **Ringtone**.
- **2** Swipe up or down to adjust the ring volume.

#### **Muting and unmuting**

- **1** Press the on the watch to open the app list and then go to **Settings** > **Sounds & vibration**.
- **2** Enable or disable **Mute**.

### **Customizing the function of the Down button**

- **1** Press the Up button to open the app list and then go to **Settings** > **Down button**.
- **2** Select an app and customize the function of the Down button. After you have finished customizing the function, return to the home screen and press the Down button to open the current app.

### **Adding custom cards**

- **1** Go to **Settings** > **Custom cards** or **Settings** > **Display** > **Favorites**.
- **2** Touch , and select the cards to be displayed, such as the **Sleep**, **Stress**, and **Heart rate** cards. The actual display prevails.
- **3** Touch **1** next to a card that you have added, or touch and hold the card to move it to

another position (supported on some device models). Touch  $\Box$  to delete the card.

**4** After the settings are complete, swipe left or right on the home screen to view the added cards.

### **Adjusting the screen brightness**

- **1** Access the app list on your device, and go to **Settings > Display & brightness** or **Settings > Display**.
- **2** If **Automatic** is enabled, disable it.
- **3** Touch **Brightness** to adjust the screen brightness.

### **Updates**

Open the Huawei **Health** app, go to the device details screen, and touch **Firmware update**. Your phone will check for any available updates. Follow the onscreen instructions to update your device.

- Touch the Settings icon to the right of **Firmware update**, enable **Auto-download update packages over WLAN**, and your device will automatically download the update package and send you a notification every time it detects a new version. Follow the onscreen instructions to update your device.
	- You are advised to ensure that your device has sufficient power before the update.
	- During an update, Bluetooth on your device will automatically disconnect, and reconnect once the update is complete.
	- Do not charge your device during the update.

### **Restoring factory settings**

Once the device is restored to its factory settings, all personal data will be cleared, transportation card migration will be triggered (if the transportation cards support migration), and access cards and bank cards will be removed. Please exercise caution when performing this operation.

**Method 1**: Go to **Settings** > **System** > **Reset** or **Settings** > **System & updates** > **Reset** from your device's app list.

**Method 2**: Open the Huawei **Health** app, go to the device details screen, and touch **Restore factory settings**.

### **Water resistance**

The device complies with the 5 ATM-rated resistance level, and is capable of withstanding up to 50 meters of water pressure. However, water resistance is not permanent, and protection may decrease with daily wear and tear.

Feel free to wear the device when washing your hands, in the rain, or swimming in shallow water. Avoid wearing it when you are taking a hot bath, diving, or surfing.

Any of the following may undermine the device's water resistance:

- The device is dropped, bumped, or brought into impact with another object.
- $\cdot$  The device is infiltrated by a liquid, such as soapy water, shower gel, detergent, perfume, lotion, or oil.
- The device is used in a high-temperature and high-humidity environment, such as a hot bath or sauna.

It is recommended that you take your device to an authorized Huawei Service Center for maintenance and waterproof performance test on a regular basis.

# tehnot=ka

Ovaj dokument je originalno proizveden i objavljen od strane proizvođača, brenda Huawei, i preuzet je sa njihove zvanične stranice. S obzirom na ovu činjenicu, Tehnoteka ističe da ne preuzima odgovornost za tačnost, celovitost ili pouzdanost informacija, podataka, mišljenja, saveta ili izjava sadržanih u ovom dokumentu.

Napominjemo da Tehnoteka nema ovlašćenje da izvrši bilo kakve izmene ili dopune na ovom dokumentu, stoga nismo odgovorni za eventualne greške, propuste ili netačnosti koje se mogu naći unutar njega. Tehnoteka ne odgovara za štetu nanesenu korisnicima pri upotrebi netačnih podataka. Ukoliko imate dodatna pitanja o proizvodu, ljubazno vas molimo da kontaktirate direktno proizvođača kako biste dobili sve detaljne informacije.

Za najnovije informacije o ceni, dostupnim akcijama i tehničkim karakteristikama proizvoda koji se pominje u ovom dokumentu, molimo posetite našu stranicu klikom na sledeći link:

[https://tehnoteka.rs/p/huawei-watch-gt3-se-black-46mm-pametni-sat-akcija](https://tehnoteka.rs/p/huawei-watch-gt3-se-black-46mm-pametni-sat-akcija-cena/?utm_source=tehnoteka&utm_medium=pdf&utm_campaign=click_pdf)[cena/](https://tehnoteka.rs/p/huawei-watch-gt3-se-black-46mm-pametni-sat-akcija-cena/?utm_source=tehnoteka&utm_medium=pdf&utm_campaign=click_pdf)